# illumina®

# Illumina DRAGEN COVID Pipeline

Software Guide

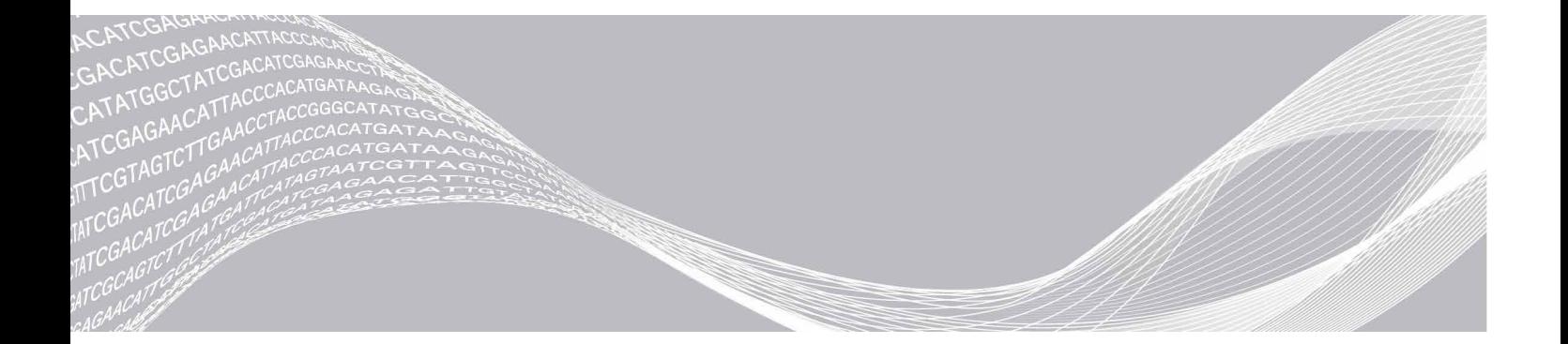

文書番号:1000000158680 v01 JPN 2021 年 10 月 本製品の使用目的は研究に限定されます。診断での使用はできません。 ILLUMINA PROPRIETARY

本製品の使用は、Illumina, Inc. が所有する、ライセンス取得済みの特許の対象となっています。本製品を購入することで、 本製品のマニュアルおよび他の関連する利用規約に従って、本製品の使用目的に本製品を使用する、制限付きの譲渡不能 な権利が付与されます。かかる特許のリストについては、[jp.illumina.com/patents](https://jp.illumina.com/company/legal/patents.html) をご覧ください(ただし、リストは代 表的なものにすぎず、すべてを網羅しているわけではありません)。その他の特許に基づく、またはその他の使用に関する、 明示、黙示、または禁反言によるいかなる権利も付与されません。

本文書およびその内容は、Illumina, Inc. およびその関連会社(以下、「イルミナ」という)の所有物であり、本文書に記載 された製品の使用に関連して、イルミナの顧客が契約上使用することのみを意図したものであり、その他の目的を意図し たものではありません。本文書およびその内容を、イルミナの書面による事前同意を得ずにその他の目的で利用または配 布してはならず、また方法を問わず、その他伝達、開示または複製してはなりません。イルミナは、本文書によって、自 身の特許、商標、著作権またはコモンロー上の権利に基づくいかなるライセンスも譲渡せず、また第三者の同様の権利も 譲渡しないものとします。

本文書に記載された製品の適切かつ安全な使用を徹底するため、資格を有した、適切なトレーニングを受けた担当者が、 本文書の指示を厳密かつ明確に遵守しなければなりません。当該製品の使用に先立ち、本文書のすべての内容を熟読し、 理解する必要があるものとします。

本文書に含まれるすべての説明を熟読せず、明確に遵守しない場合、製品を損ない、使用者または他者を含む個人に傷害 を負わせ、その他の財産に損害を与える結果となる可能性があり、また本製品に適用される一切の保証は無効になるもの とします。

イルミナは、本文書に記載された製品(その部品またはソフトウェアを含む)の不適切な使用から生じる責任、または、 顧客による当該製品の取得に関連してイルミナから付与される明示的な書面によるライセンスもしくは許可の範囲外で当 該製品が使用されることから生じる責任を一切負わないものとします。

© 2021 Illumina, Inc. All rights reserved.

すべての商標および登録商標は、Illumina, Inc. または各所有者に帰属します。商標および登録商標の詳細は [jp.illumina.com/company/legal.html](https://jp.illumina.com/company/legal.html) をご覧ください。

## <span id="page-2-0"></span>改訂履歴

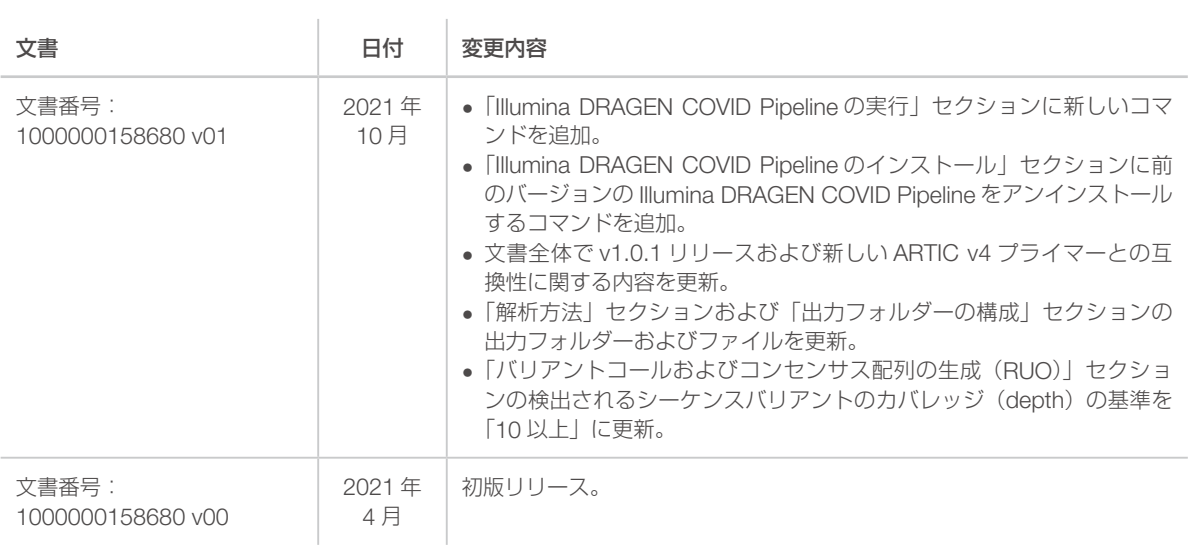

# 目次

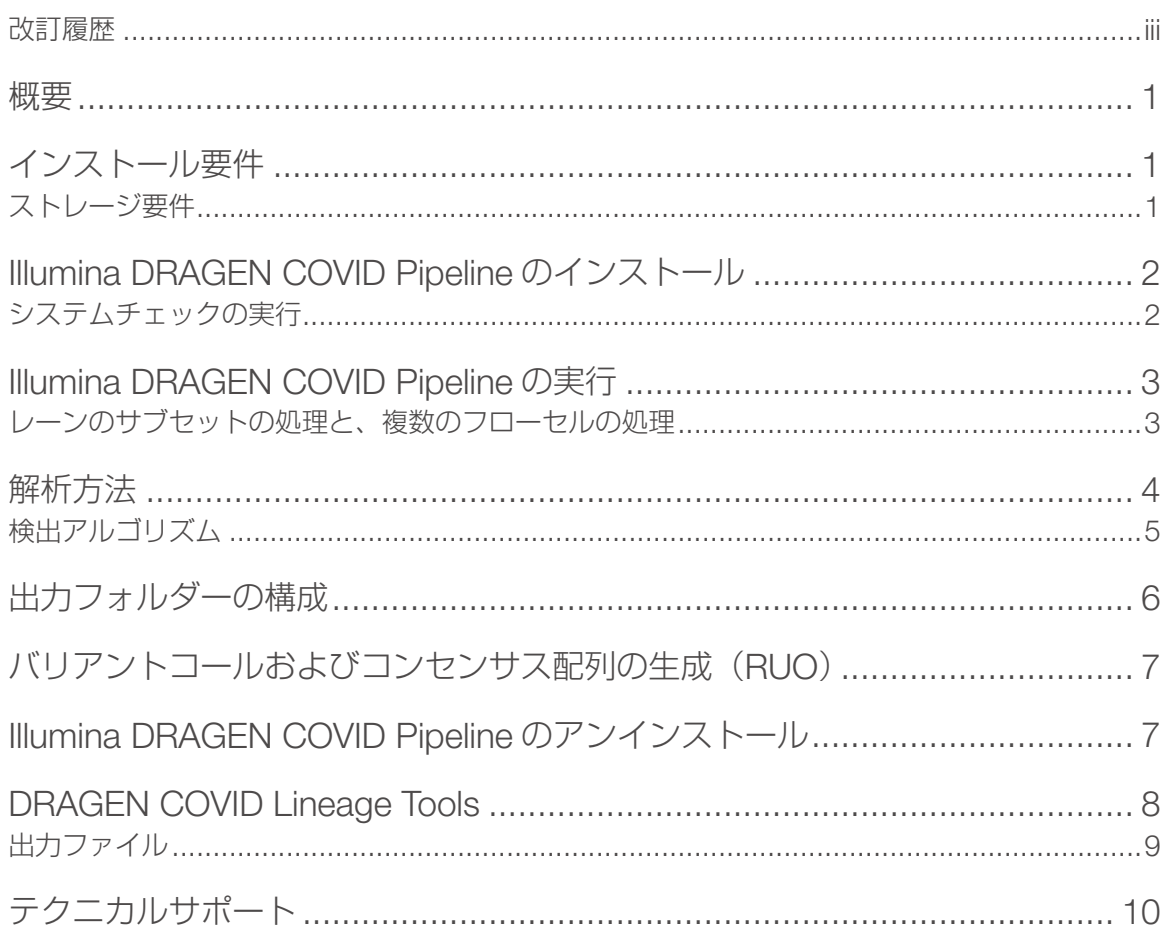

#### <span id="page-4-0"></span>概要

Illumina DRAGEN COVID Pipeline は、ARTIC v3 および v4 遺伝子パネルアッセイを使用して準備され た RNA ライブラリーのシーケンスリードを解析します。Illumina DRAGEN COVID Pipeline は、Illumina DRAGEN Bio-IT Platform を使用して SARS-CoV-2 の存在の有無を判定する解析を実施し、結果を BAM、 VCF、および FASTA 形式で出力します。

Illumina DRAGEN COVID Pipeline では、サンプルシートが必要になります。サンプルシートの作成方法に ついては、『BCL Convert Software Guide』(文書番号:100000094725)を参照してください。

SARS-CoV-2 の解析に加えて、Illumina DRAGEN COVID Pipeline は、検出された SARS-CoV2 ウィルス のターゲットが最小の閾値を超えるサンプルに対し、スモールバリアントコールも実行します。最小閾値は 設定変更可能で、初期設定は 90 個のターゲットとなっています。3 ページの「[Illumina DRAGEN COVID](#page-6-1) Pipeline [の実行」に](#page-6-1)あるオプションを参照してください。Illumina DRAGEN COVID Pipeline は、コンセン サス配列を FASTA 形式で生成します。バリアントコールとコンセンサス配列は、情報提供のみを目的として 生成されており、患者レポート用ではありません。

### インストール要件

Illumina DRAGEN COVID Pipeline には、以下の最小運用要件があります。

Illumina DRAGEN COVID Pipeline は、DRAGEN サーバー v2 および v3 と互換性があります。

本ソフトウェアには、初期設定で以下の品目が含まれています。

▶ Linux CentOS 7.3 以降のオペレーティングシステム

Illumina DRAGEN COVID Pipeline をインストールする前に、以下の追加のソフトウェアが必要になります。

▶ Docker バージョン 18.09 以降

### ストレージ要件

DRAGEN サーバーは /staging ディレクトリとして使用する NVMe SSD を提供しており、ソフトウェア の出力ディレクトリとして使用することができます。

DRAGEN サーバー v2 を使用する場合は、解析出力に必要なディスクスペースを NVMe SSD ドライブに確 保するために、シーケンスランデータをネットワーク接続型のフォルダーに保存してください。DRAGEN サー バー v2 および v3 のいずれについても、長期間のデータ保存のために、ネットワーク接続型ストレージが必 要になります。

解析出力は、/staging/dragen-covid-pipeline analysis <timestamp> に自動的に書き込まれる ので、DRAGEN サーバーが、NVMe SSD 上のデータの読み取りおよび書き込み処理を確実に実行できるよ うにしてください。この場所は、コマンドラインを使用して変更することができます。

解析を始める前に、DRAGEN サーバーからネットワーク接続型ストレージにデータをコピーするストラテ ジーを確立してください。DRAGEN サーバー上の出力データは、できるだけ早く削除してください。

以下は、各シーケンスシステムの 36 bp あたりのラン出力および解析出力のサイズです。出力フォルダーサ イズは、陽性サンプルの数によって変化することがあります。以下の表は、推奨ストレージ要件です。

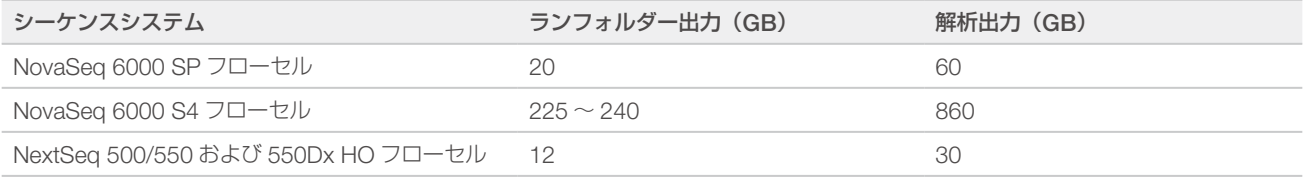

## <span id="page-5-0"></span>Illumina DRAGEN COVID Pipeline のインストール

Illumina DRAGEN COVID Pipeline をインストールする場合は、このセクションの手順に従ってください。

docker グループにユーザーを追加し、非 root ユーザーとして Docker を実行することを推奨します。 Illumina DRAGEN COVID Pipeline を root として実行することもできますが、推奨されていません。詳細に ついては、Docker のウェブサイトを参照してください。

Illumina DRAGEN COVID Pipeline インストールスクリプトを実行すると、サーバー上にある既存の DRAGEN ソフトウェアがアンインストールされます。別の DRAGEN パイプラインを使用する場合は、 Illumina DRAGEN COVID Pipeline をアンインストールし、DRAGEN サポートページから DRAGEN ソフト ウェアインストールパッケージをダウンロードする必要があります。

- 1. 地域のイルミナフィールドアプリケーションサイエンティストに連絡し、Illumina DRAGEN COVID Pipeline インストーラーパッケージを入手します。
- 2. Docker のマニュアルに記載されている CentOS 用インストール手順に従って、Docker 18.09 以降をイ ンストールします。
- 3. 『[Illumina DRAGEN Server Site Prep & Installation Guide](https://jp.support.illumina.com/downloads/illumina-dragen-server-site-prep-guide-1000000073627.html)』に記載されている手順に従って、DRAGEN サーバーのライセンスをインストールします。
- 4. イルミナからメールで提供されている Illumina DRAGEN COVID Pipeline インストールスクリプトをダ ウンロードします。リンクの有効期限は 1 週間です。
- 5. インストールスクリプトを /staging ディレクトリに保存します。
- 6. screen プロセスを用いて仮想ターミナルでソフトウェアを実行するために、次のコマンドを入力します。 screen. screen -S <name>

ターミナルの切り離しにより、他の用途で使用中でも、実行中の操作を中断しません。

- 7. スクリプトの実行権限を更新するために、次のコマンドを入力します。 chmod +x /staging/install\_dragen-covid-pipeline-RUO-v1.0.1.run
- 8. 前のバージョンの DRAGEN COVIDSeq Test Pipeline または Illumina DRAGEN COVID Pipeline をアン インストールするには、次のいずれかのコマンドを入力します。
	- ▶ DRAGEN COVIDSeq Test Pipeline: /staging/uninstall\_covidseq-1.1.0.sh
	- ▶ Illumina DRAGEN COVID Pipeline: /staging/uninstall\_dragen-covid-pipeline-RUO-1.0.0.sh
- 9. インストールスクリプトを実行するには、次のコマンドを入力します。 /staging/install\_dragen-covid-pipeline-RUO-1.0.1.run スクリプトを実行すると、以前にインストールした DRAGEN ソフトウェアが削除されます。以前の DRAGEN のバージョンによっては、インストール後にサーバーを再起動する必要がある場合があります。

## システムチェックの実行

check dragen-covid-pipeline-1.0.1.sh スクリプトを実行し、システムが適切に機能していること を確認します。このセルフテストスクリプトでは、以下の機能が確認されます。

- ▶ 必要なすべてのサービスが実行されているか。
- ▶ 適切な Docker イメージがインストールされているか。
- ▶ テストデータセットに対して Illumina DRAGEN COVID Pipeline が正常に実行されたか。

セルフテストの実行には、約 5 分かかります。セルフテストでエラーメッセージが出力された場合は、イル ミナのテクニカルサポートに連絡し、/staging/check\_dragen-covid-pipeline\_<timestamp>.tgz 出力ファイルを提供してください。

「crtl-a d」と入力することで、screen プロセスからいつでもデタッチすることができます。

### <span id="page-6-1"></span><span id="page-6-0"></span>Illumina DRAGEN COVID Pipeline の実行

Illumina DRAGEN Covid Pipeline は、コマンドラインを用いてシェルスクリプトを選択し、Docker 上で ソフトウェアを実行することで開始されます。解析後の出力ファイルは、/staging/dragen-covidpipeline analysis <timestamp> ディレクトリに格納されます。

このディレクトリは、サーバーが保証する NVMe SSD 上で最適化された場所です。

アプリの実行中にファイルを移動したり、CRTL + C を押したりしないでください。解析中にファイルを移 動すると、解析に失敗する場合や不正確な結果が出力される場合があります。CRTL + C を押すと、解析が 停止するだけでなく、エラーが発生することがあります。エラーが発生した場合は、サーバーを再起動して ください。

- 1. screen プロセスからデタッチしている場合は、次のコマンドを入力して、screen に再アタッチします。 screen -r name
- 2. Illumina DRAGEN COVID Pipeline を実行するには、次のコマンドラインと、引数を入力します。 dragen-covid-pipeline.sh --runFolder <FULL PATH\_TO\_RUN\_FOLDER>
- 3 (オプション)必要に応じ、以下の利用可能なコマンドを入力します。

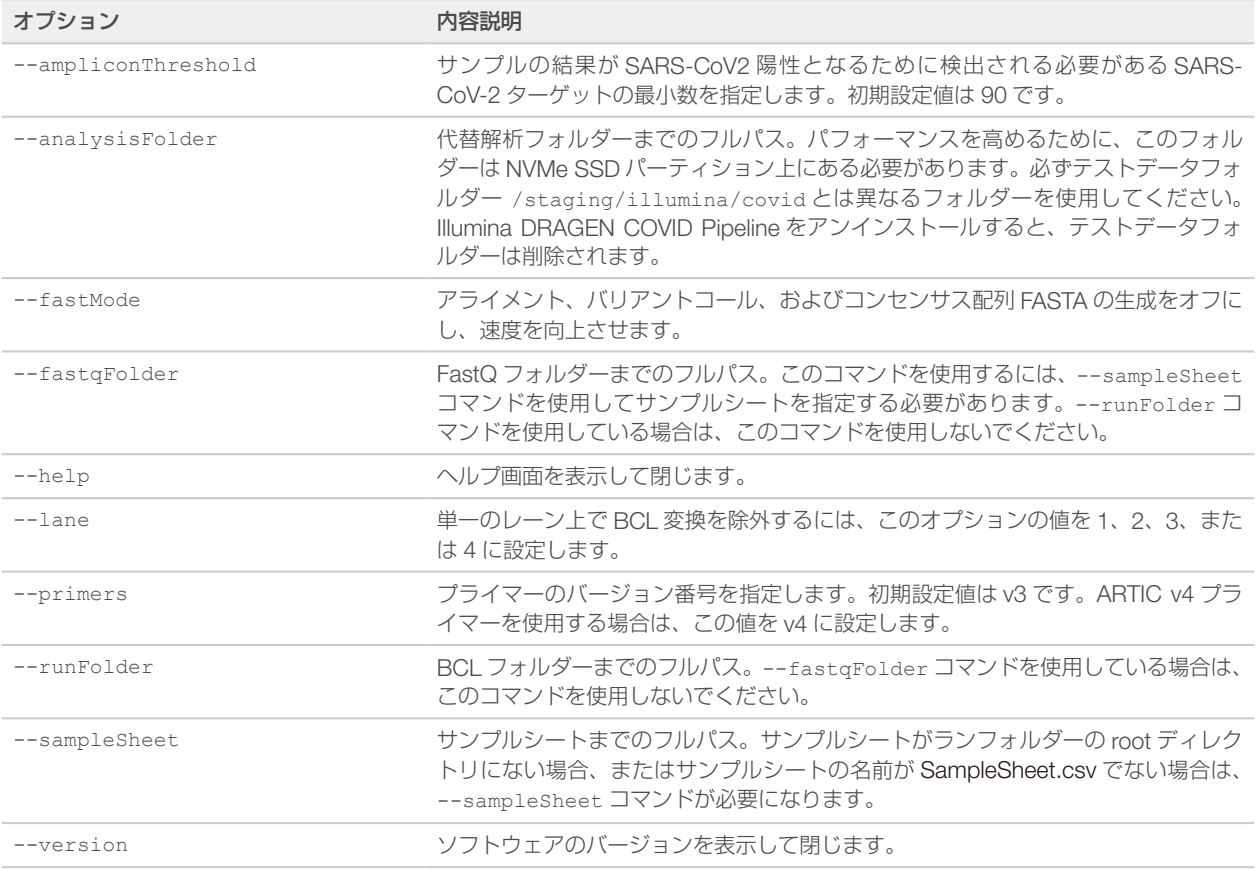

### レーンのサブセットの処理と、複数のフローセルの処理

レーンのサブセットを解析するには、サンプルシートのコピーを作成し、処理するレーンに含まれないサン プルをすべて削除します。この新しいサンプルシートをコマンドラインで指定します。

単一のレーンを処理するには、--lane オプションを使用して、値を 1、2、3、または 4 に設定します。こ のオプションは、FASTQ への BCL のデマルチプレックスを指定されたレーンに制限し、全体のパフォーマ ンスを向上させます。サンプルシートには、指定したレーンのサンプルのみを含めます。

<span id="page-7-0"></span>複数のフローセルを解析するには、ソフトウェアを順番に複数回実行します。前の解析が完了してから、新 しい解析を開始してください。同じサーバー上でソフトウェアを同時に複数回実行すると、解析に失敗する 場合や不正確な結果が出力される場合があります。

各フローセルの解析結果は、個別のランフォルダ―に含まれています。

## 解析方法

Illumina DRAGEN COVID Pipeline は、以下のステップに従って解析を実行します。最初の 7 つのステップ では、ステップごとに解析フォルダーにある Logs\_intermediates サブフォルダーにサブフォルダーが作成さ れます。

- 1. サンプルシートのフィールドに記載された内容を検証します。 このステップでは、SampleSheetValidation サブフォルダーが生成されます。
- 2. ランフォルダーの BCL データを FASTQ サンプルデータに変換します。そのランのすべてのサンプルは、 gzip 形式で圧縮された FASTQ ファイルとして利用できるようになります。--lane オプションを使用す る場合は、指定されたレーンのサンプルのみが FASTQ ファイルとして利用できるようになります。 このステップでは、FastqGeneration サブフォルダーが生成されます。
- 3. 各サンプルについて、Illumina DRAGEN COVID Pipeline は SARS-CoV-2 および内部 (ヒト)コントロー ルの有無を判定します。ターゲットごとのリードカバレッジを、固定のターゲット閾値と比較し、カバー された(検出された)ターゲットを特定します。次に、カバーされた(検出された)ターゲットの数をも とにして、SARS-CoV-2(≥ virusThreshold)と内部コントロール(≥ humanThreshold)の検出の有無 を決定します。

このステップでは、VirusDetection サブフォルダーが生成されます。

- 4. SARS-Cov-2 陽性の判定で、かつ、少なくとも 90 個の SARS-CoV-2 ターゲットが検出されたサンプル について、Illumina DRAGEN COVID Pipeline は FASTQ ファイルを SARS-CoV-2 リファレンスゲノム にアライメントします。検出されたと規定するターゲットの数を初期設定の 90 個から変更するには、解 析実行時に --ampliconThreshold オプションを使用します。 このステップでは、MapAlign サブフォルダーが生成されます。
- 5. SARS-Cov-2 陽性の判定であり、かつ、少なくとも 90 個の SARS-CoV-2 ターゲットが検出されたサン プルについて、Illumina DRAGEN COVID Pipelineは、バリアントコールを実行し、SARS-CoV-2 のリファ レンスゲノムに対するそのサンプルにおけるバリアントを特定します。検出されたと規定するターゲッ トの数を初期設定の 90 個から変更するには、解析実行時に --ampliconThreshold オプションを使用 します。このステップでは、処理された各サンプルについて検出されたバリアントが含まれた VCF ファ イルが生成されます。詳細については、7 [ページの「バリアントコールおよびコンセンサス配列の生成](#page-10-1) ([RUO](#page-10-1))」を参照してください。

このステップでは、VariantCalling サブフォルダーが生成されます。

6. SARS-Cov-2 陽性の判定であり、かつ、少なくとも 90 個の SARS-CoV-2 ターゲットが検出されたサン プルについて、Illumina DRAGEN COVID Pipeline はバリアントコールとカバレッジメトリクスを入力 として使用し、コンセンサスゲノムを FASTA 形式で生成します。検出されたと規定するターゲットの数 を初期設定の 90 個から変更するには、解析実行時に --ampliconThreshold オプションを使用します。 詳細については、7 [ページの「バリアントコールおよびコンセンサス配列の生成\(](#page-10-1)RUO)」を参照して ください。

このステップでは、ConsensusFasta サブフォルダーが生成されます。

- 7. 各サンプルについて、Illumina DRAGEN COVID Pipeline はウイルスのみの BAM ファイルを生成します。 このステップでは、NonViralReads サブフォルダーが生成されます。
- 8. Illumina DRAGEN COVID Pipeline は、サンプルに 30x 以上のカバレッジがあったかどうかを判定した 結合カバレッジレポート (coverage.csv ファイル) を生成します。

サードパーティ製のソフトウェアを使用した下流の解析について詳しくは、8 ページの「[DRAGEN COVID](#page-11-1) [Lineage Tools](#page-11-1)」を参照してください。

# <span id="page-8-0"></span>検出アルゴリズム

Illumina DRAGEN COVID Pipeline は、kmer ベースのアルゴリズムを使用して、SARS-CoV-2 および外部 コントロールを検出します。このアルゴリズムでは、kmer リファレンスデータベースを使用して、シーケン スリードの kmer と SARS-CoV-2 リファレンスゲノム (NC\_0455)の kmer が照合されます。kmer リファ レンスリストを作成するために、SARS-CoV-2 リファレンスゲノムが 32 bp の kmer に分割され、交差反応 のある kmer が取り除かれます。kmer リファレンスリストでは、交差反応を同定するために、10 万種のヒ トおよび動物病原体が収録された NCBI データベースが使用されました。コウモリおよびセンザンコウウイ ルスは、SARS-CoV-2 ゲノムと類似しているため含まれていません。

kmer アルゴリズムは、以下のプロセスに従って実行されます。

- 1. シーケンスリードが 32 bp の kmer に分割されます。
- 2. kmer が kmer リファレンスリストと照合されます。
- 3. 各リファレンス kmer は、SARS-CoV-2 または外部コントロールに由来する、対応するアンプリコンご とにラベルされています。
- 4. 少なくとも150個のリードkmerおよびリファレンスkmerが一致しているアンプリコンが検出されます。
- 5. 以下の数のアンプリコンが存在する場合、アルゴリズムは SARS-CoV-2 または外部コントロールを検出 した、とされます。
	- ▶ 少なくとも 5 個の SARS-CoV-2 アンプリコンが存在する場合、SARS-CoV-2 陽性として検出され ます。
	- ▶ 少なくとも 3 個の外部コントロールアンプリコンが存在する場合、外部コントロール陽性として検出 されます。

# <span id="page-9-0"></span>出力フォルダーの構成

Illumina DRAGEN COVID Pipeline は、以下のフォルダー構成で結果を出力します。重要な出力ファイルを 以下に示します。

#### **Logs** Intermediates

**SampleSheetValidation** 

#### **ConsensusFasta**

**←< サンプル ID>** 

**■<サンプル ID>.consensus\_metrics.csv** 

**FastqGeneration** 

**Reports** 

**E** Demultiplex Stats.csv

**Adapter Metrics.csv** 

**MapAlign** 

**NonViralReads** 

< サンプル ID>

■< サンプル ID>\_virus\_only.bam

**T** VariantCalling

**T** VirusDetection

#### Sample Analysis

 $\equiv$  coverage.csv

#### **■< サンプル ID1>**

< サンプル ID1>.fasta

< サンプル ID1>.fasta.md5sum

- < サンプル ID1>\_tumor.bam
- < サンプル ID1> tumor.bam.bai
- $\vert \bar{z} \vert$  **< サンプル ID1> tumor.bam.md5sum**
- < サンプル ID1>.hard-filtered.vcf.gz
- < サンプル ID1>.hard-filtered.vcf.gz.md5sum

< サンプル ID1>.hard-filtered.vcf.gz.tbi

 $\vert \bar{z} \vert <$ サンプル ID1>.consensus\_filtered\_variants.vcf.gz

< サンプル ID1>.consensus\_filtered\_variants.vcf.gz.md5sum

 $\lvert \bar{z} \rvert <$   $\uparrow$   $\downarrow$   $\uparrow$   $\uparrow$   $\uparrow$   $\uparrow$   $\uparrow$   $\uparrow$   $\uparrow$   $\downarrow$   $\downarrow$   $\uparrow$   $\uparrow$   $\uparrow$   $\downarrow$   $\downarrow$   $\uparrow$   $\downarrow$   $\downarrow$   $\uparrow$   $\downarrow$   $\downarrow$   $\uparrow$   $\downarrow$   $\downarrow$   $\downarrow$   $\downarrow$   $\downarrow$   $\downarrow$   $\downarrow$   $\downarrow$   $\downarrow$   $\downarrow$   $\downarrow$   $\$ 

#### **■< サンプル ID2>**

**E** Errors.tsv

AnalysisLog.txt

 $\equiv$  run.log

task\_duration.csv

# <span id="page-10-1"></span><span id="page-10-0"></span>バリアントコールおよびコンセンサス配列の生成(RUO)

Illumina DRAGEN COVID Pipeline は、SARS-Cov-2 陽性の判定であり、かつ、少なくとも 90 個の SARS-CoV-2 ターゲットが検出されたサンプルについて、バリアントおよびコンセンサス配列を生成します。検出さ れたと規定するターゲットの数を初期設定の 90 個から変更するには、解析実行時に --ampliconThreshold オプションを使用します。バリアントコールとコンセンサス配列は、情報提供のみを目的としているため、患 者に報告するために使用しないでください。

無効なサンプルについては、バリアントコールおよびコンセンサス配列の生成は実行されません。

バリアントコールの出力ファイルは、VCF 4.2 ファイル形式で生成され、Sample\_Analysis/< サンプル ID>/< サンプル ID>.hard-filtered.vcf.gz に格納されます。

コンセンサスでフィルタリングしたバリアントコールの出力ファイルは、Sample\_Analysis/< サンプル ID>/< サンプル ID>.consensus\_filtered\_variants.vcf.gz に格納されます。

コンセンサス配列を FASTA 形式で生成するにあたり、以下の基準を満たす検出されたシーケンスバリアント が SARS-CoV-2 リファレンスシーケンス(NCBI アクセッション:NC\_045512.2)に適用されます。

- ▶ すべての DRAGEN クオリティフィルターをパスしている。
- ▶ アリル頻度が 0.5 以上である。
- ▶ カバレッジ (depth) が 10 以上である。

シーケンスのカバレッジが 10 を下回る領域は、低い信頼度としてマスクされます。ハードマスクが適用され、 信頼度の低い領域にあるすべての塩基が「N」に変換されます。ソフトマスクが適用されたシーケンスも提供 されており、信頼度の低いすべての領域が小文字で示されます。

ハードマスクが適用されたコンセンサス FASTA は、Sample\_Analysis/< サンプル ID>/< サンプル ID>.fasta に格納されます。

## Illumina DRAGEN COVID Pipeline のアンインストール

Illumina DRAGEN COVID Pipeline に は、/usr/local/bin に uninstall\_dragen-covid-pipeline-1.0.1.sh という名前のアンインストールスクリプトが含まれています。

このアンインストールスクリプトでは、以下のアセットが削除されます。

- ▶ すべてのスクリプト (dragen-covid-pipeline.sh、check\_dragen-covid-pipeline-1.0.1.sh、uninstall\_ dragen-covid-pipeline-1.0.1.sh)
- ▶ Illumina DRAGEN COVID Pipeline の Docker イメージ
- ▶ /staging/illumina/dragen-covid-pipeline に保存されたデータ

このスクリプトは、Docker をアンインストールしません。

Illumina DRAGEN COVID Pipeline をアンインストールするには、以下のコマンドを root 権限で入力します。

/usr/local/bin/uninstall\_dragen-covid-pipeline-1.0.1.sh

# <span id="page-11-1"></span><span id="page-11-0"></span>DRAGEN COVID Lineage Tools

DRAGEN COVID Lineage Tools ソフトウェアパッケージを使用して、Illumina DRAGEN COVID Pipeline 以降の、無償の下流解析を実行することができます。

DRAGEN COVID Lineage Tools には、サードパーティ製のソフトウェアアプリケーションである Pangolin と NextClade が含まれており、FASTA ファイルに記載されたウイルス RNA 配列の系統および分類解析を実 施できます。DRAGEN COVID Lineage Tools ソフトウェアパッケージについては、イルミナのテクニカル サポートでサポートされていません。

このソフトウェアは、Docker イメージとして含まれており、TAR ファイルとして展開されます。

DRAGEN COVID Lineage Tools をロードおよび実行するには、以下の手順を実行します。

- 1. Illumina DRAGEN COVID Pipeline サポートページから TAR ファイルをダウンロードします。
- 2. イメージを展開するために、以下のコマンドを入力して、TAR ファイルを Docker にロードします。 docker load < dragen-covid-lineage-tools-1.0.1.tar
- 3. サーバーにあるすべてのイメージを表示するには、次のコマンドを入力します。 docker images 応答にシステム上のすべての Docker イメージが表示されますが、これらにイメージ dragen-covidlineage-tools:1.0.1 が含まれている必要があります。
- 4. イメージをコンテナとして実行するには、次のコマンドを入力します。

docker run -t -v {PATH\_TO\_FASTA\_FOLDER}:/opt/illumina/fasta-folder:ro -v {PATH\_TO\_ANALYSIS\_FOLDER}:/opt/illumina/analysis-folder:rw dragen covid-lineage-tools:1.0.1 --update-nextclade --update-pangolin --max ambig 0.6

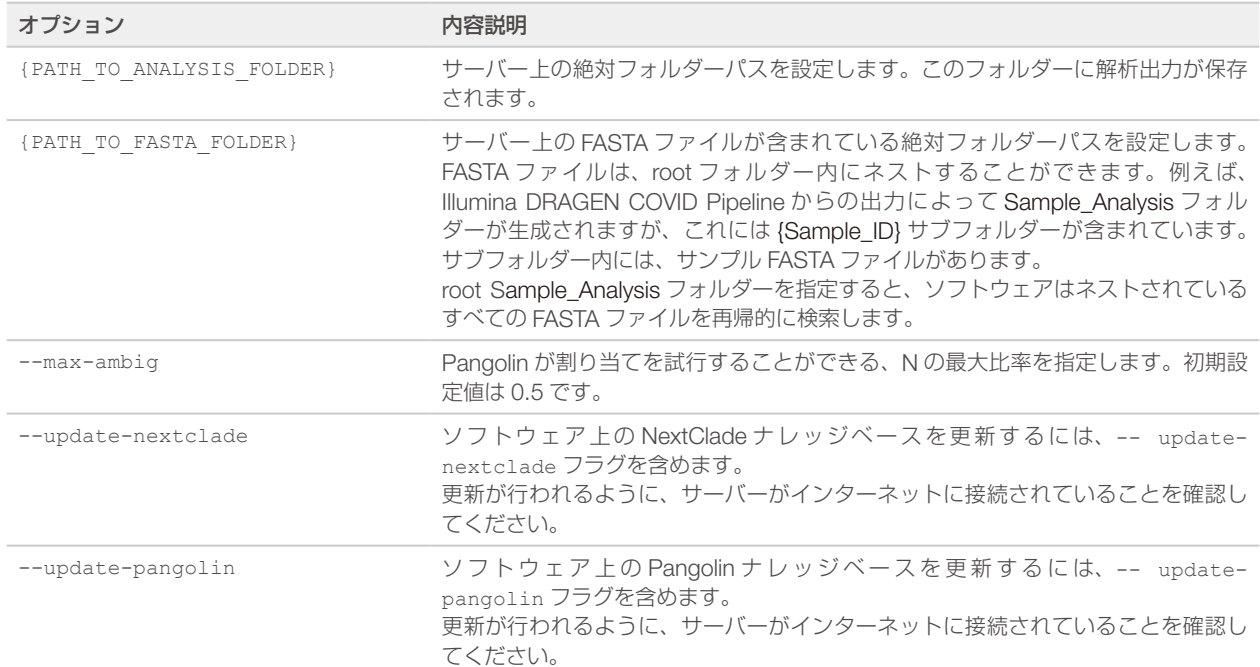

使用されているオプションの説明については、以下の表を参照してください。

# <span id="page-12-0"></span>出力ファイル

DRAGEN COVID Lineage Tools ソフトウェアでは、以下の出力ファイルが生成されます。

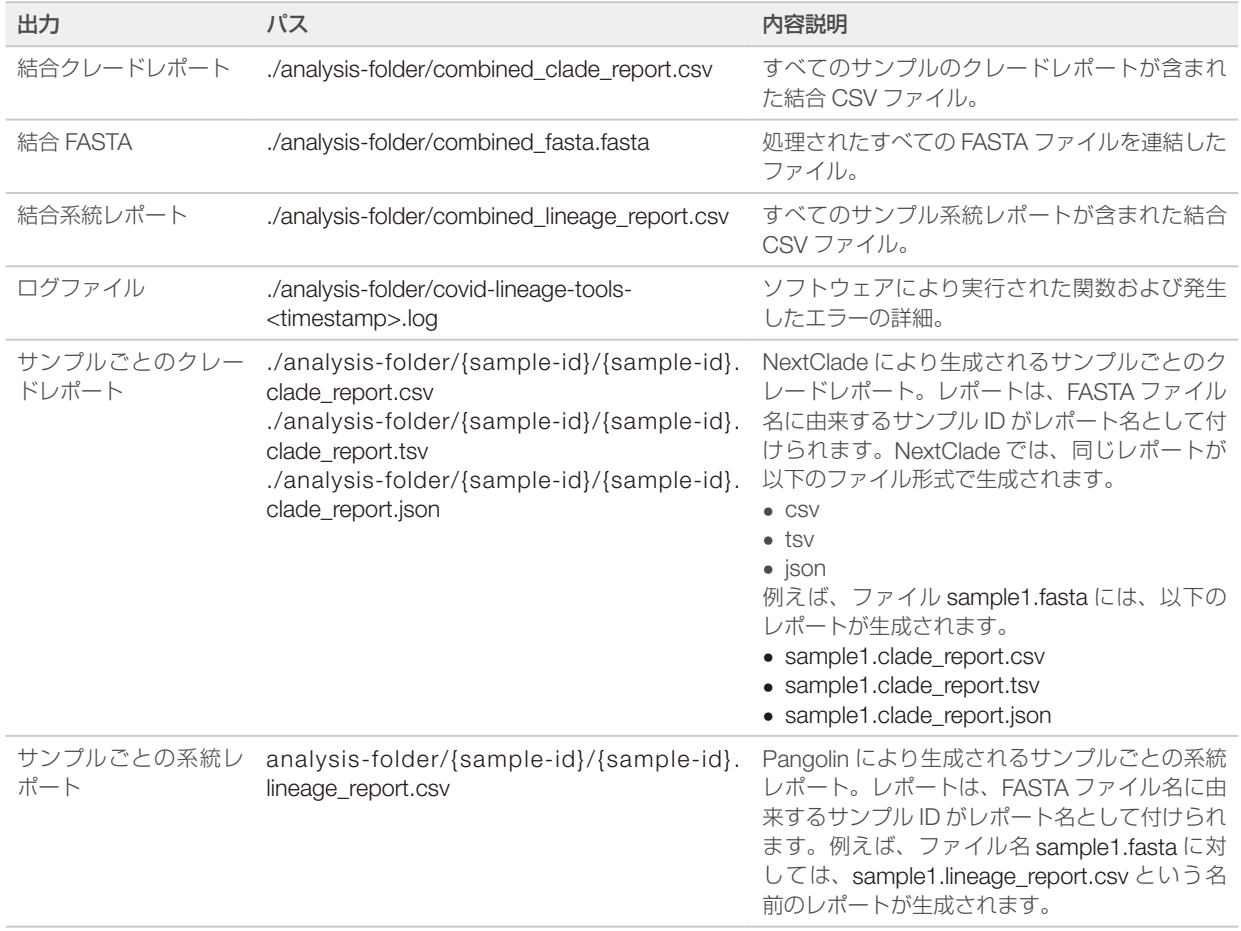

# <span id="page-13-0"></span>テクニカルサポート

技術的なサポートについては、イルミナのテクニカルサポートにお問い合わせください。

ウェブサイト: [jp.illumina.com](https://jp.illumina.com/) 電子メール: [techsupport@illumina.com](mailto:techsupport@illumina.com)

### イルミナテクニカルサポート電話番号

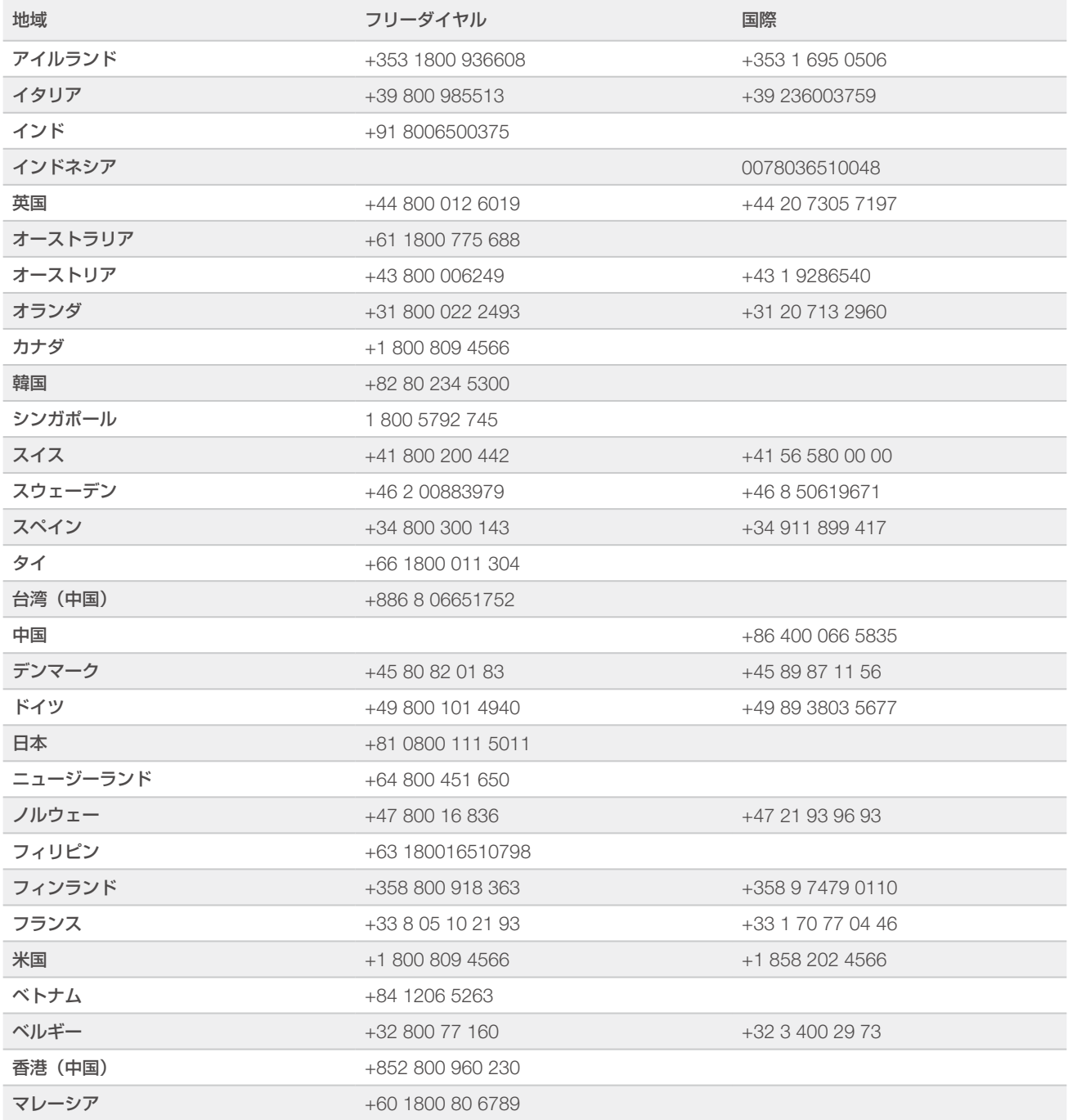

安全データシート(SDS):イルミナのウェブサイト [jp.support.illumina.com/sds.html](https://jp.support.illumina.com/sds.html) から入手できます。 製品関連文書: [jp.support.illumina.com](https://jp.support.illumina.com/) からダウンロードできます。

文書番号:1000000158680 v01 JPN

#### أعمم

イルミナ株式会社 東京都港区芝 5-36-7 三田ベルジュビル 22 階 サポート専用フリーダイヤル 0800-111-5011 techsupport@illumina.com jp.illumina.com

本製品の使用目的は研究に限定されます。診断での使用はできません。

© 2021 Illumina, Inc. All rights reserved.

# illumina®